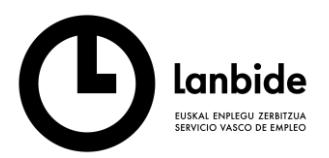

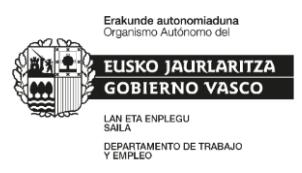

## **MANUAL GESTOR DE ALTAS DE PERSONAL DE ENTIDAD - CAP II**

El gestor de personal será la persona de la entidad que tendrá acceso a la aplicación de orientación de Lanbide únicamente para solicitar las altas/bajas del personal orientador/coordinador durante el desarrollo de la convocatoria.

Al acceder por primera vez a la aplicación de orientación de Lanbide le aparecerá el aviso para que firme el documento de "Conocimiento informado".

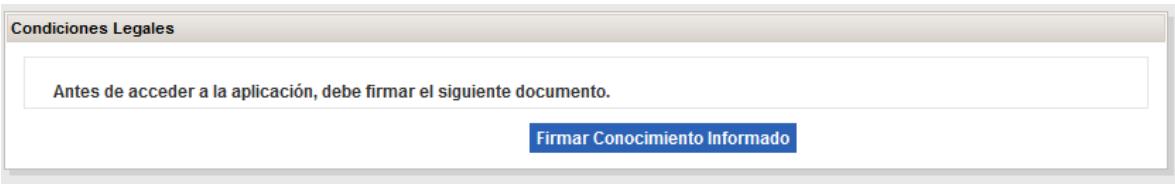

Se deberá proceder a la firma del documento desde el icono de la pluma de la izquierda.

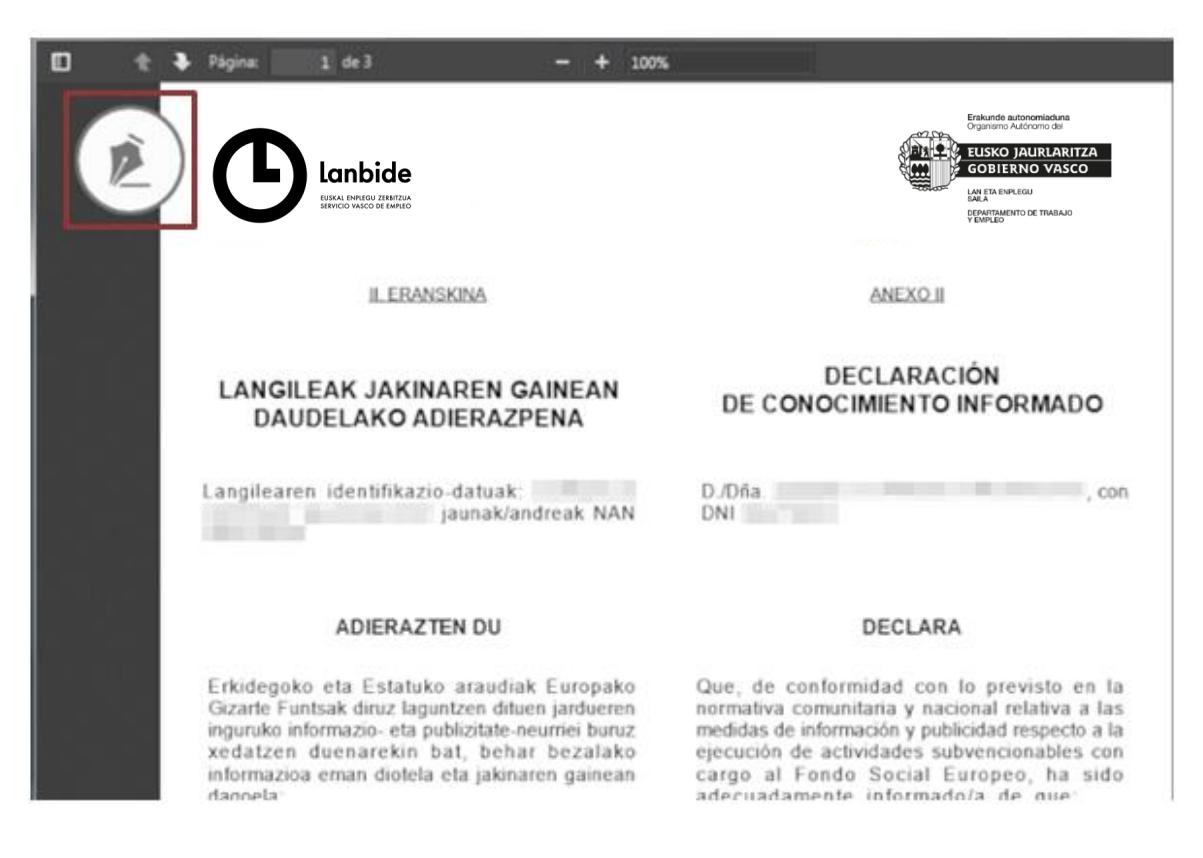

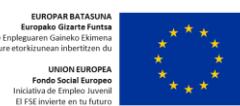

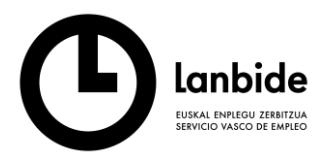

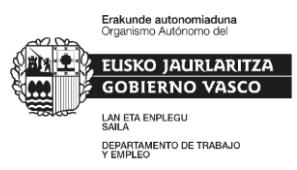

## **Solicitar el alta de una persona**

Para solicitar un alta de persona (Coordinador/a | Orientador/a) se deberá acceder a la opción de menú "Administración → Gestión de usuarios→ Gestión de personal".

En la parte superior de la pantalla encontraremos los filtros que podremos utilizar para consultar las solicitudes filtrando por estados.

Gestión de Personal

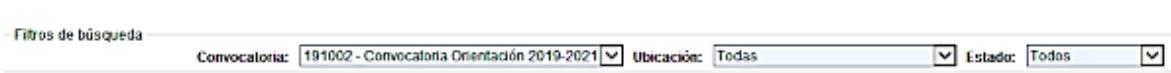

Debajo encontraremos una visualización de las personas solicitadas y sus estados.

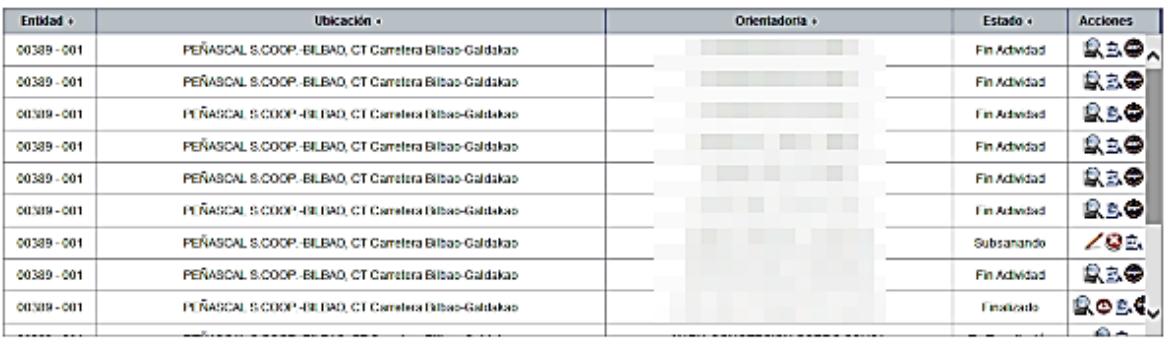

**Nuevo** 

En la Leyenda tenemos la explicación de los distintos iconos que representan los estados:

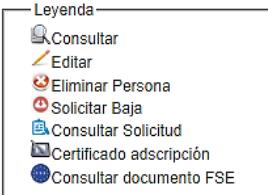

Para proceder a solicitar el alta de una persona se deberá hacer clic en el botón NUEVO. Se abrirá una ventana emergente en la que tendremos que ir rellenando los campos.

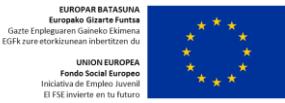

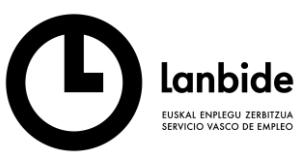

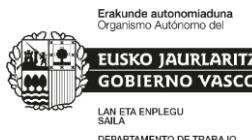

DEPARTAMENTO DE TRABAJO<br>Y EMPLEO

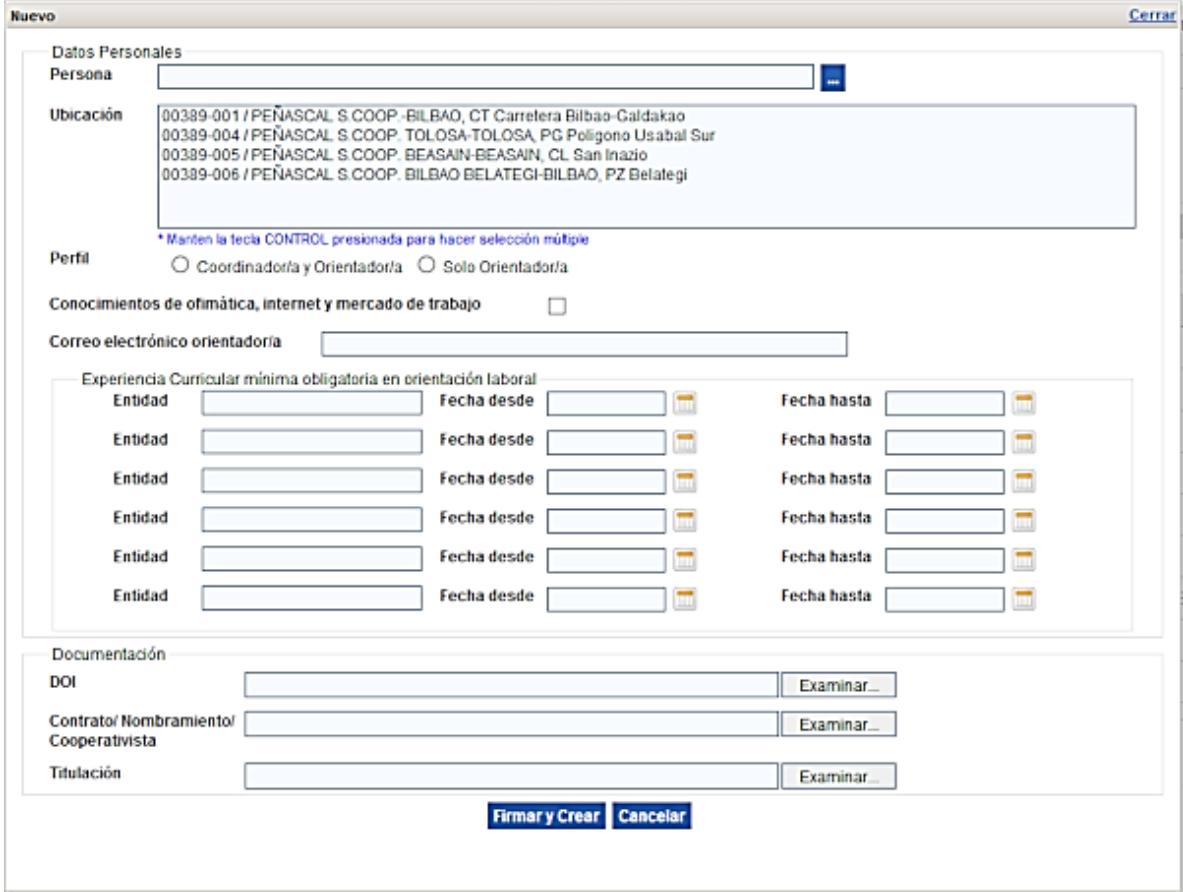

Desde el botón azul de tres puntos blancos elegiremos a la persona a dar de alta.

Ubicaciones: se pueden seleccionar varias ubicaciones.

IMPORTANTE: el correo electrónico del orientador/a debe estar correctamente escrito. En caso contrario nunca le llegarán las claves al orientador/a.

La suma de las experiencias mínimas debe ser de al menos un año.

En la sección Documentación se deben aportar los documentos digitalizados señalados.

Una vez que esté correctamente cumplimentado se debe proceder a Firmar y Crear.

Se nos abrirá el siguiente documento para proceder a su firma.

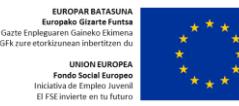

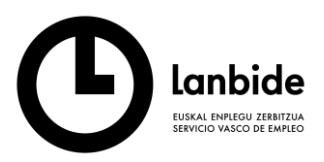

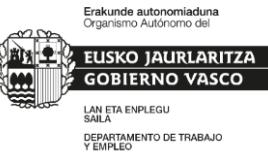

Se debe firmar utilizando de nuevo el icono de la pluma.

Oron .<br>Internet die Arbeit

## (2023-2025 II. KAPITULUA) - (CAPÍTULO II - 2023-2025) LANGILEEN ALTA HARTZEKO ESKAERA ETA ERANTZUKIZUNPEKO ADIERAZPENA

f

SOLICITUD DE ALTA DE PERSONAL Y DECLARACIÓN RESPONSABLE

ENTITATE LAGUNTZAILEAREN IZENA NOMBRE ENTIDAD COLABORADORA SARTU BEHARREKO PERTSONAREN DATUAK / DATOS DE LA PERSONA A INCORPORAR NIF/NIE / IFZ/AIZ **IZENA/ NOMBRE ABIZENAK/APELLIDOS** POSTA ELEKTRONIKOA **CORREO ELECTRÓNICO:** BETE BEHARREKO KARGUAK<br>(Koordinazio-lanak egiten dituzten orientatzaileek bi aukerak markatu): Koordinatzailea / Coordinador/a (Código cargo CO)  $\Box$ CARGOS A DESEMPEÑAR<br>(Loa/las orientadorea/as que desem<br>dos opciones): Orientatzailea / Orientador/a (Código cargo OR)  $\Box$  $\sim$ eñen labores de coordinación marcar las **ZENTROA ETA KOKAPEN UDALERRIA HELBIDEA** P.KODEA KODEA **CÓDIGO CENTRO Y MUNICIPIO DIRECCIÓN** C.P. **UBICACIÓN** 

Al finalizar la firma se enviará un correo electrónico al Gestor avisándole que se ha registrado correctamente su solicitud.

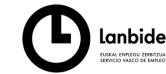

Se ha registrado correctamente su solicitud de personal con la siguiente información:

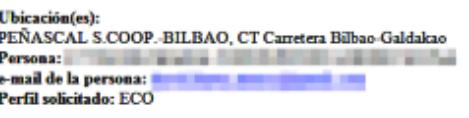

En breve se gestionará la presente solicitud Si alguna de la documentación aportada no fuese la correcta, recibirá otro email informándole de la causa. En este caso deberá acceder a la aplicación de orientación, filtrar por el estado Subsanación y adjuntar la documentación correcta.

La solicitud registrada quedará en estado "Solicitud".

La solicitud registrada será validada por el Servicio de Inserción Laboral de Lanbide y en el caso de que alguno de los documentos aportados en la misma no sea conforme con los requisitos de la convocatoria, el Gestor recibirá un nuevo correo electrónico avisándole de tal circunstancia y especificando los motivos de la disconformidad

Ahora la solicitud se encuentra en estado "Subsanación".

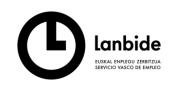

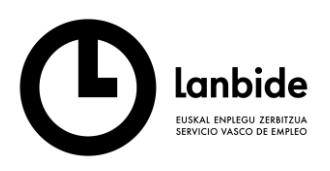

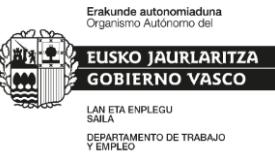

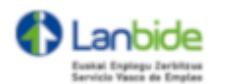

El alta de la persona con DNI verme y perfil ECC en la entidad PEÑASCAL S.COOP. requiere de subsanación por los siguientes motivos: Contrato: INCORRECTO - Este cuestionario pretende recoger su opinión sobre la formación que acaba de recibir. Con ello se quiere mejorar otras acciones semejantes. Para responder marque una X en la casilla que mejor se ajuste a su grado de acuerdo con las afirmaciones expuestas, considerando la siguiente escala: DOI: INCORRECTO - Galdesorta hau, jaso berri duzun prestakuntzari buruzko zure iritzia ezagutzeko asmoz aurkezten dizugu. Honen helburua, egingo diren antzeko ekintzak hobetzea da. Erantzuteko, azaltzen zaizkizun adierazpenekiko zure adostasun-mailari gehien egokitzen zaion laukitxoa X batez marka ezazu, ondoko eskala kontan harturik

Titulacion: INCORRECTO - Requisito: Titulo de Bachillerato, Bachillerato Unificado Polivalente, Formación Profesional de Técnico Superior o Técnico Especialista o equivalente

Acuda a la aplicación de orientación. filtre los estados por "Subsanando" y aporte la documentación correcta

En este caso deberá acudir a la aplicación de Orientación, filtrar por el estado "Subsanación" y aportar la documentación correcta. Una vez aportada la documentación subsanada, su solicitud volverá a estar en estado "Solicitud".

Una vez que el Servicio de Inserción Laboral de Lanbide valide y tramite el alta de la persona solicitada, el Gestor recibirá un nuevo correo electrónico informándole de tal hecho y avisándole también que tiene a su disposición para su firma el "Certificado de adscripción" de la persona solicitada.

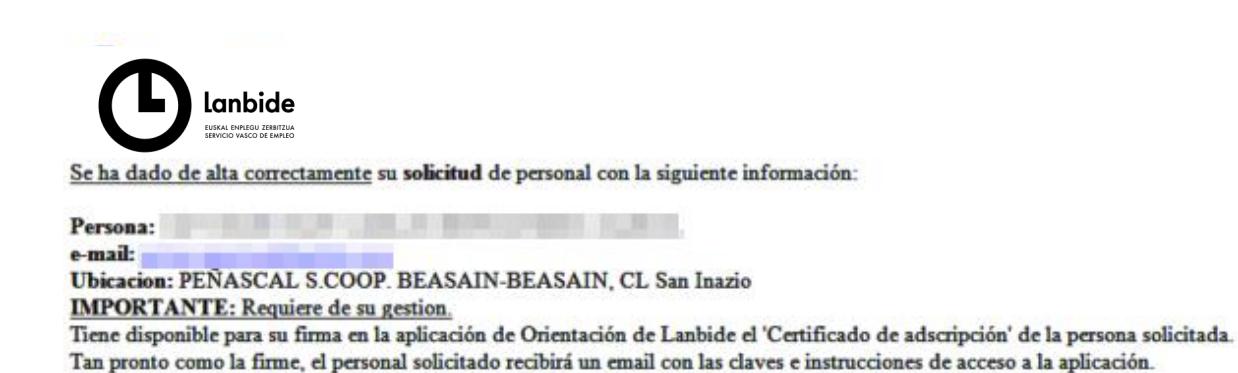

La solicitud queda en estado "Pendiente FSE".

El Gestor deberá acudir a la aplicación de Orientación de Lanbide, filtrar los estados por "Pendiente FSE" y proceder a la firma del "Certificado de adscripción" del mismo modo que en las ocasiones anteriores.

Tan pronto como proceda a su firma, la persona solicitada (Coordinador/a | Orientador/a) recibirá un correo electrónico con las instrucciones y las claves de acceso a la aplicación.

La solicitud cambiará a estado "Finalizado".

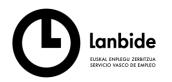

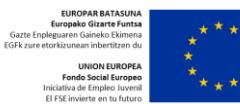

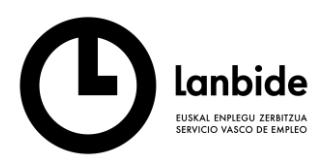

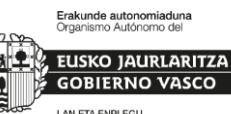

LAN ETA ENPLEGU<br>SAILA SAILA<br>DEPARTAMENTO DE TRABAJO<br>Y EMPLEO

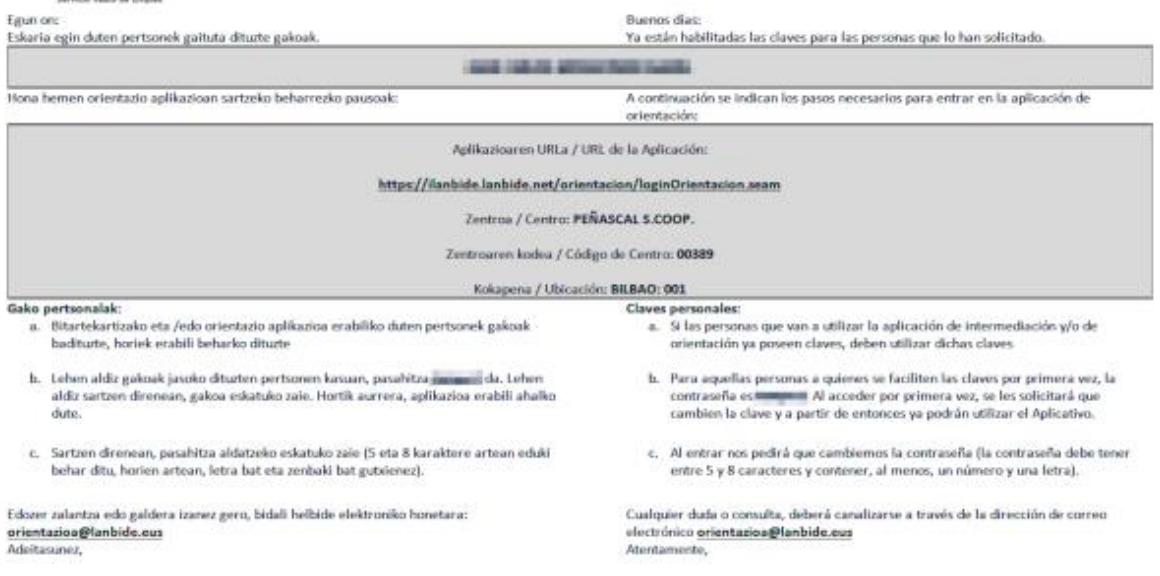

NOTA FINAL: No existe ningún tipo de impedimento para que el Gestor pueda ser a su vez Coordinador/a u Orientador/a de una entidad. Lo lógico en este caso, es que lo primero que realice el Gestor sea darse de alta como Coordinador/a u Orientador/a.

## **Solicitar la baja de una persona**

Cuando la persona para la que se solicitó el alta deje de trabajar para la entidad, el Gestor deberá solicitar a Lanbide la baja de dicha persona.

Para ello se deberá hacer clic en el icono <sup>@ Solicitar Baja</sup>. Aparecerá una ventana emergente para confirmarla.

La solicitud cambiará a estado "Fin de actividad".

El Gestor recibirá un correo electrónico confirmando la baja de la persona.

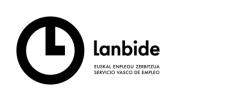

en la entidad PEÑASCAL S.COOP. - CE BILBAO CARRETERA BILBAO-Se confirma que se ha dado de baja a GALDAKAO.

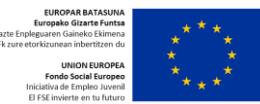